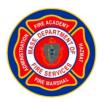

# **Massachusetts Firefighting Academy**

#### **IFSTA ResourceOne Account Creation and Login Instructions**

**Step 1:** To enroll in your course, please click on the course enrollment link that was provided to you by email from the MFA. You will then be prompted to create a new account. **If you have an existing ResourceOne account, please log in and skip to Step 4.** 

| IFSTA Sho         | op Student i                                                                                                    | Resources                            | Instructor R            | esources                                                         | Sample Course                                                                                                    | FAQ                                  | PSP      |
|-------------------|----------------------------------------------------------------------------------------------------|--------------------------------------|-------------------------|------------------------------------------------------------------|----------------------------------------------------------------------------------------------------|--------------------------------------|----------|
| ome 🕨 Login to th | e site                                                                                                    |                                      |                         |                                                                  |                                                                                                    |                                      |          |
|                   | Returning to this                                                                                                    | web site?                            |                         | I                                                                | s this your first time h                                                                                                    | ere?                                 |          |
| (C                | in here using your usern<br>lookies must be enabled ii<br>Username<br>Password<br>Remember us<br>Forgotten your usernam | n your browser) ⑦<br>Login<br>Lemame | 1.<br>2.<br>infi<br>err | Submit the require<br>ormation. Once yo<br>will with a link to o | New Account <sup>4</sup> button,<br>de information including youry<br>to have submitted your inform<br>confirm your account,<br>sum by clicitore market in your<br>Create new account | organizational<br>nation you will re | ceive an |
|                   |                                                                                                    |                                      |                         |                                                                  |                                                                                                    | f                                    | Efi      |

**Step 2:** Create your account by providing the required information. Please remember that your password must have 8 characters and include an upper case letter, a lower case letter, and a number. Please also remember to click on the terms of acceptance at the bottom of the form.

| ome ► Login ► New acc                                   |                                       | Instructor Resources                         | Sample Course            | FAQ IFSIA                    |
|---------------------------------------------------------|---------------------------------------|----------------------------------------------|--------------------------|------------------------------|
|                                                         | count                                 |                                              |                          |                              |
| Account Information                                     |                                       |                                              |                          |                              |
| Email address*                                          |                                       |                                              |                          |                              |
| Email (again)*                                          |                                       |                                              |                          |                              |
| Password*                                               |                                       |                                              |                          |                              |
| Password (again)*                                       |                                       |                                              |                          |                              |
|                                                         | least 8 characters, at least 1 digit( | s), at least 1 lower case letter(s), at leas | t 1 upper case letter(s) |                              |
| First name*                                             |                                       |                                              |                          |                              |
| Last name*                                              |                                       |                                              |                          |                              |
| City/town*                                              |                                       |                                              |                          |                              |
| Country*                                                | United States                         | •                                            |                          |                              |
| Organization Name*<br>Organization Phone<br>Number*     |                                       |                                              |                          |                              |
| Site policy agreement —                                 |                                       |                                              |                          |                              |
|                                                         |                                       |                                              |                          |                              |
|                                                         | nt                                    |                                              |                          |                              |
| Link to site policy agreement<br>I understand and agree |                                       |                                              |                          |                              |
| Link to site policy agreeme                             |                                       |                                              |                          |                              |
| Link to site policy agreeme<br>I understand and agree   | $\triangleleft$                       |                                              |                          | _                            |
| Link to site policy agreeme                             | $\triangleleft$                       |                                              | These are required f     | ields in this form marked *  |
| Link to site policy agreeme<br>I understand and agree   | $\triangleleft$                       |                                              | There are required f     | ields in this form marked *. |
| Link to site policy agreeme<br>I understand and agree   | $\triangleleft$                       |                                              | There are required f     | ields in this form marked *. |

**Step 3:** You will receive an email generated from the system to confirm your account. Please click on the link in the email to proceed to enrollment verification.

| Res | ourceOne: account confirmation 📄 🔤                                                                                                    |  |  |  |  |  |  |
|-----|----------------------------------------------------------------------------------------------------|--|--|--|--|--|--|
| •   | ResourceOne <support@osufpp.org><br/>to me  ▼</support@osufpp.org>                                                                                                    |  |  |  |  |  |  |
|     | Hi Mike Sturzenbecker,                                                                                                    |  |  |  |  |  |  |
|     | A new account has been requested at 'ResourceOne'<br>using your email address.                                                                                                    |  |  |  |  |  |  |
|     | To confirm your new account, please go to this web address:                                                                                                    |  |  |  |  |  |  |
|     | https://r1.ifsta.org/login/confirm.php?data=Al35kDyYyPOYyPE/osufiremedic%40gmail%2Ecom                                                                                                    |  |  |  |  |  |  |
|     | In most mail programs, this should appear as a blue link<br>which you can just click on. If that doesn't work,<br>then cut and paste the address into the address<br>line at the top of your web browser window. |  |  |  |  |  |  |
|     | If you need help, please contact the site administrator,                                                                                                    |  |  |  |  |  |  |
|     | ResourceOne<br>support@osufpp.org                                                                                                    |  |  |  |  |  |  |

**Step 4:** Please enter the enrollment key (also provided in the MFA email) in the space provided and then click the Enroll Me button.

| <b>NFST</b> | Re                                     | source            | <u>)ne</u>    | tou are rayyes in as time orangemeens                       | (rogour) |
|-------------|----------------------------------------|-------------------|---------------|-------------------------------------------------------------|----------|
| IFSTA Shop  | Skill Videos                           | Instructor Access | FAQ           | About Us                                                    | IFSTA    |
|             | Enrollment opti<br>Self enrollment ker | ons<br>(Student)  |               | roll me in this course > Enrollment options<br>My Courses M | lessages |
|             | © COPYRIGHT 2013. T                    | Enroll me         | A STATE UNIVE |                                                             | in       |

Enrollment in your Massachusetts Firefighting Academy course is now complete.

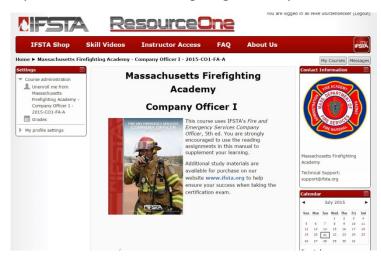

#### **Course Access**

To access your course in the future, go to <u>https://r1.ifsta.org/login/index.php</u> and log in using your user name and password. The email address you used to create your account is your user name. Once logged in, click on My Courses in the upper right corner of your screen.

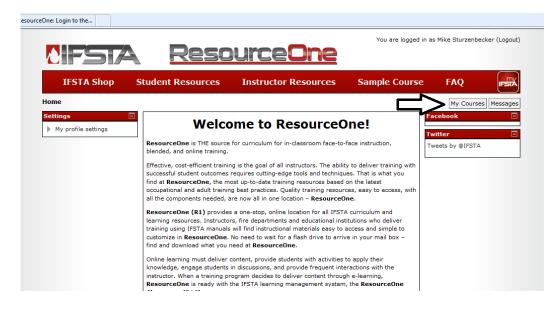

You will then see the link to enter your course.

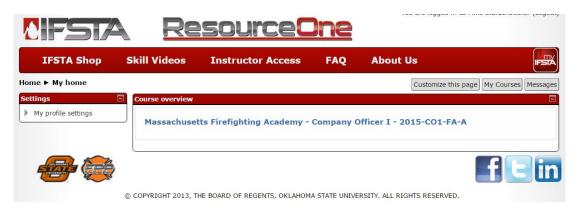

## Account Creation or Login Issue?

### **Please Contact IFSTA Technical Support:**

## 1 (800) 654-4055

support@ifsta.org